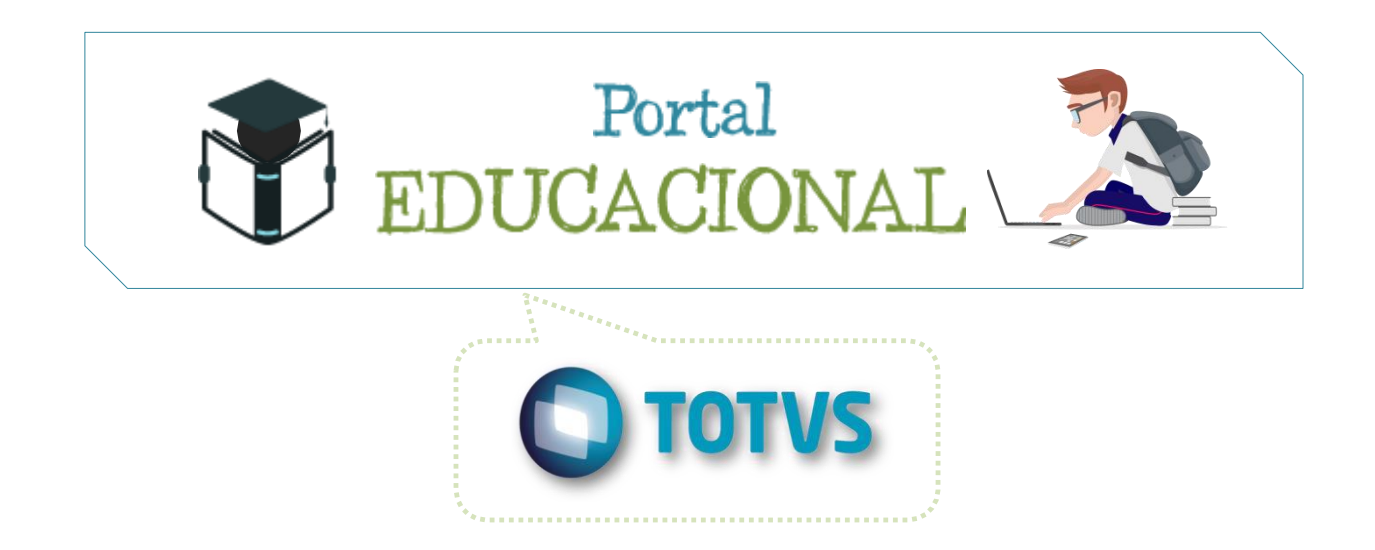

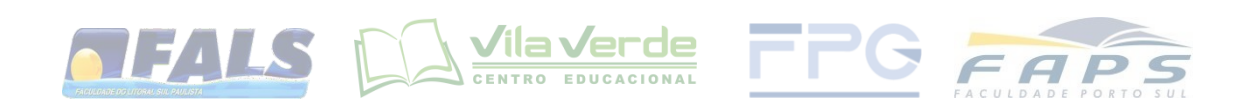

# **Sumário**

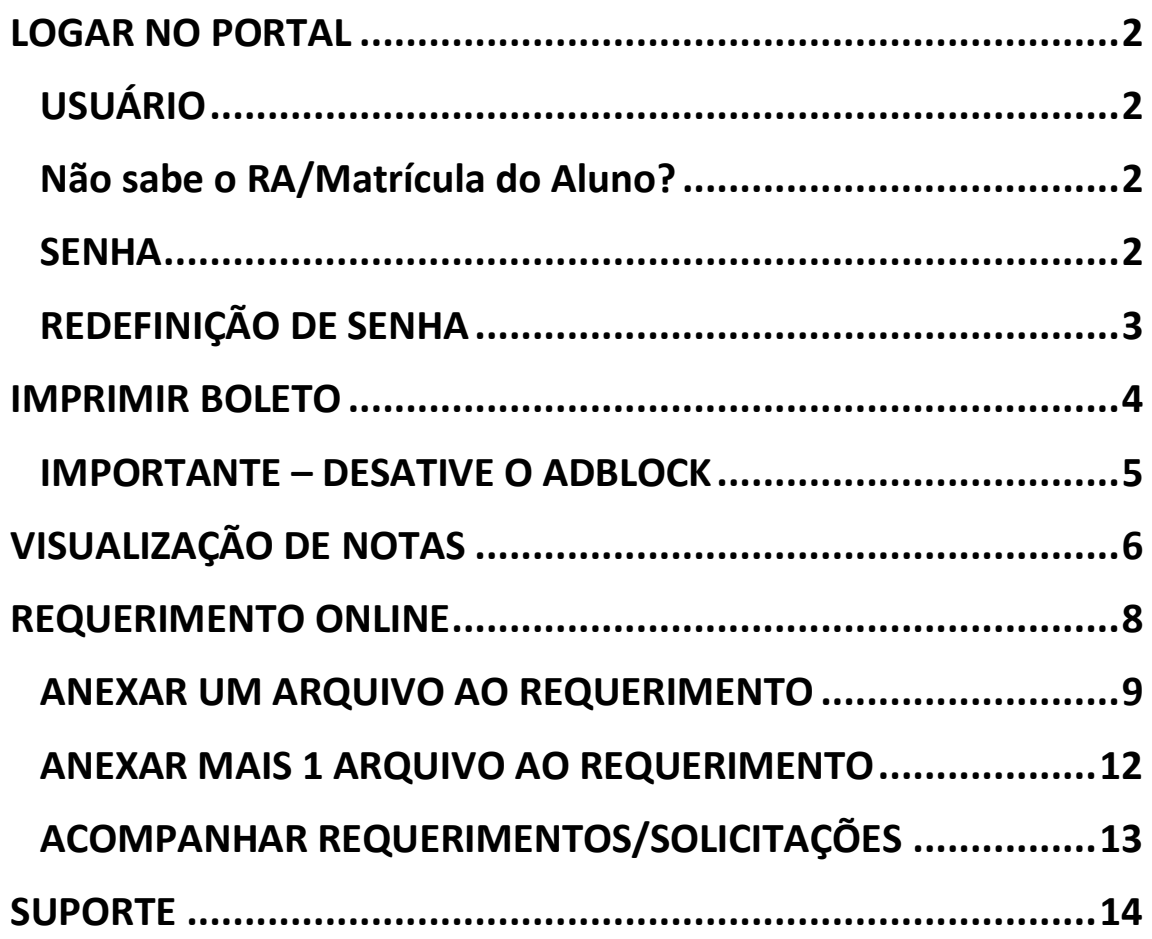

#### <span id="page-1-0"></span>**LOGAR NO PORTAL**

Acesse o site da instituição e clique para acessar a página do Portal (ou clique no link http://smtp.fals.com.br:8080/web/app/edu/portaleducacional/login/), então faça login preenchendo os campos com seu usuário e senha.

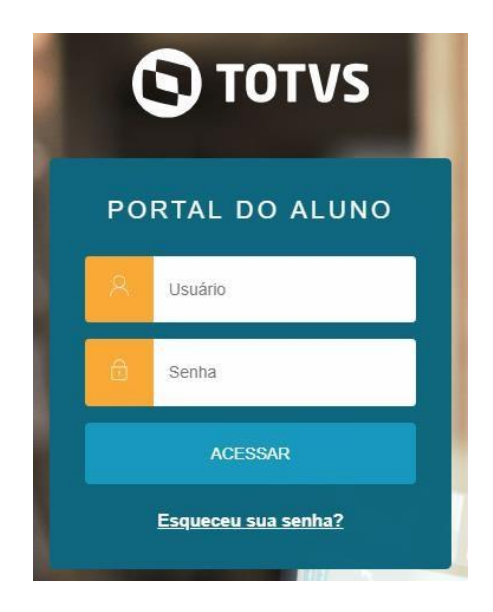

### <span id="page-1-1"></span>**USUÁRIO**

O RA/Matrícula do aluno é um número formado por seis dígitos.

Exemplo:

Se o RA/Matrícula do aluno é o número (de quatro dígitos) 2301, completa-se os seis dígitos colocando dois zeros à frente (à esquerda) e então o RA/Matrícula deste aluno é 002301.

<span id="page-1-2"></span>**Não sabe o RA/Matrícula do Aluno?** Clique aqui [e descubra.](http://fals.u1.com.br/moodledata19/1/dlucas/descobre_matricula.php)

O **Usuário de Acesso ao Portal** é formado de acordo com o RA/Matrícula do aluno e a instituição de ensino em que o mesmo se encontra matriculado.

Exemplo:

Se o RA/Matrícula do aluno é 002301 então o **Usuário de Acesso ao Portal** deste aluno será:

**002301 se for um aluno da FALS 2-002301 se for um aluno do Colégio Vila Verde 3-002301 se for um aluno da FPG 4-002301 se for um aluno da FAPS**

**Obs.:** note que o Colégio Vila Verde, FPG e FAPS possuem um dígito e um hífen ( " - " ) a frente do RA/Matrícula do aluno. Para formar o **Usuário de Acesso ao Portal**.

#### <span id="page-1-3"></span>**SENHA**

Se for o primeiro acesso (ou o suporte resetou sua senha), a senha provisória é 123456**.**

# <span id="page-2-0"></span>**REDEFINIÇÃO DE SENHA**

No primeiro acesso, após digitar login e senha, você é redirecionado para a página de Redefinição de Senha.

- 1) Preencha o campo **USUÁRIO** com o seu usuário de acesso ao portal.
- 2) Preencha o campo **DIGITE A SENHA ANTIGA!** com a senha padrão (123456 ou data de nascimento – somente os números).
- 3) No campo **DIGITE A NOVA SENHA!** crie uma senha de sua preferência com no mínimo 6 dígitos (**não pode ser igual à SENHA ANTIGA, ou seja, não pode ser 123456 e nem a data de nascimento**).
- 4) No campo **REDIGITE A NOVA SENHA!** digite novamente a senha que acabou de criar no passo anterior.
- 5) Clique em **SALVAR**.

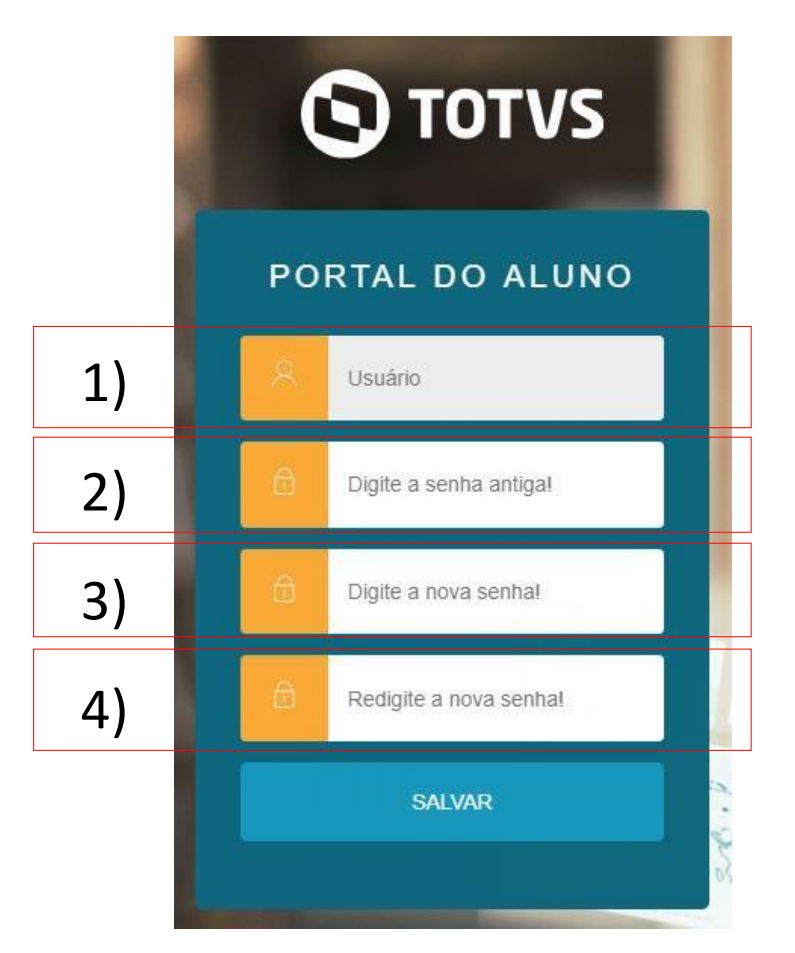

#### <span id="page-3-0"></span>**IMPRIMIR BOLETO**

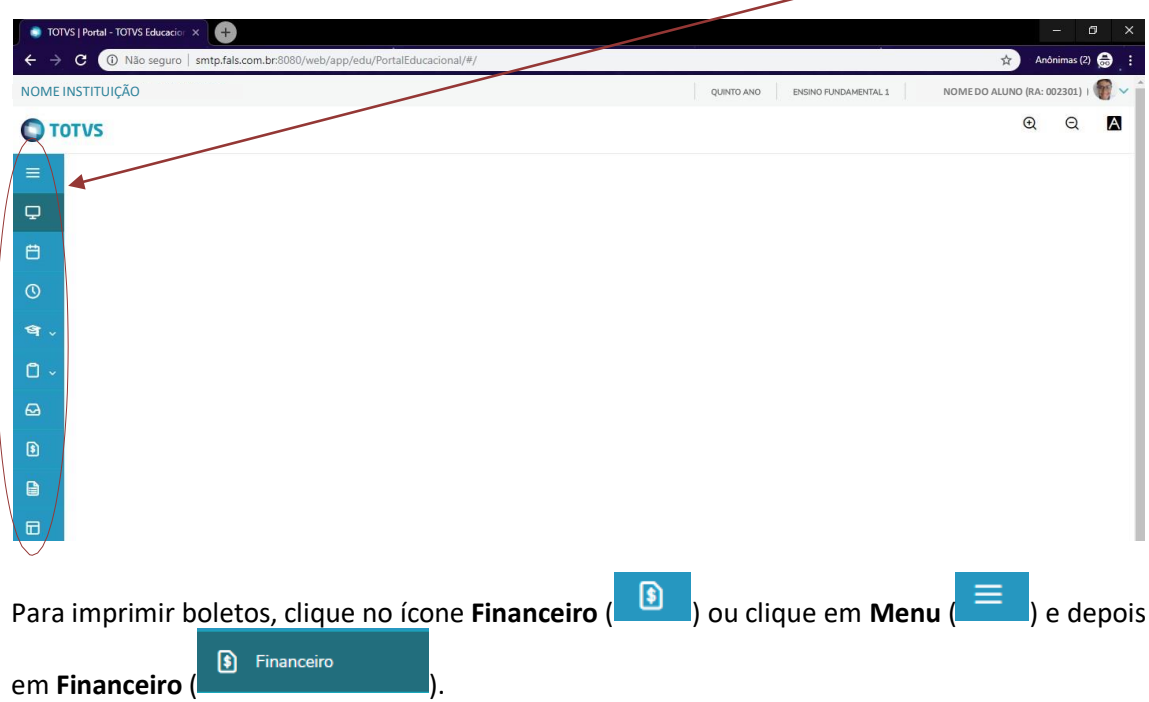

Após logar no portal, você tem uma página com um menu na lateral esquerda da tela:

Após isso será exibida a tela de **Boletos**. Todos os lançamentos (pagos e em aberto) são listados. Você pode usar o filtro (**FILTRAR POR**) para exibir somente os lançamentos em aberto ou basta clicar em **BOLETOS EM ABERTO DE TODOS OS PERÍODOS LETIVOS**.

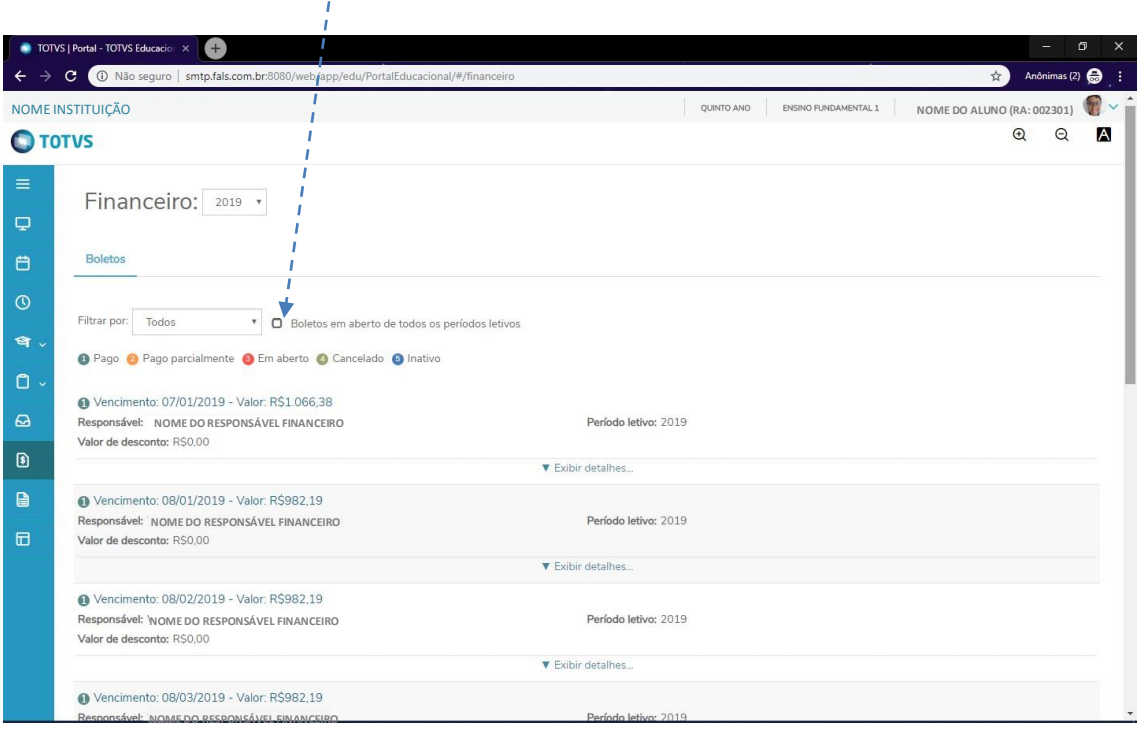

Após clicar em **BOLETOS EM ABERTO DE TODOS OS PERÍODOS LETIVOS** são exibidos somente os boletos com status de **em aberto** como na tela a seguir:

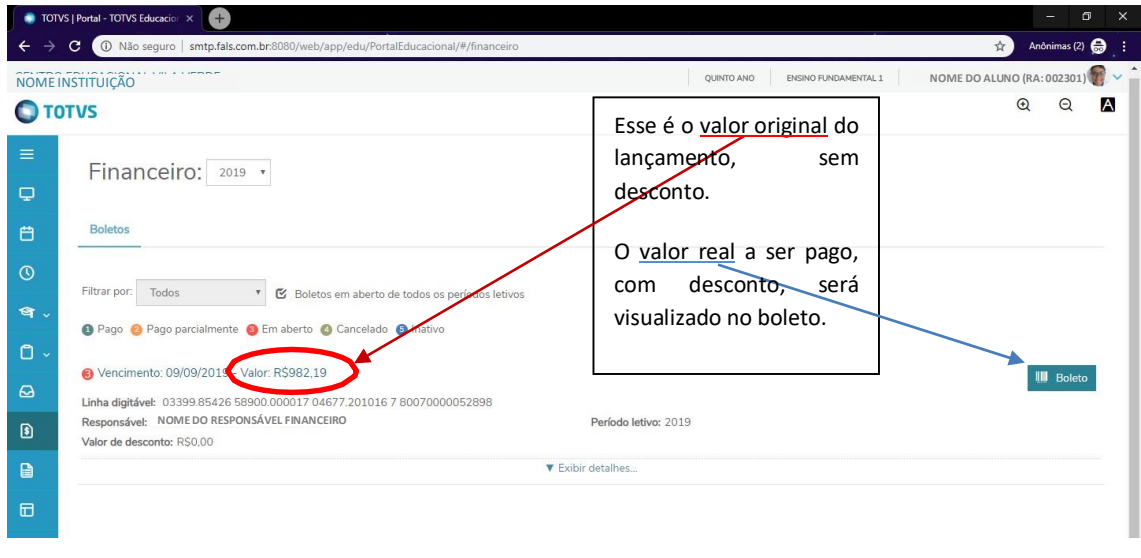

Agora basta clicar no ícone de **Impressão de Boleto** ( ) que fica à direita do lançamento que você poderá imprimi-lo ou salvá-lo.

Através das legendas você pode verificar o status do(s) seu(s) lançamento(s) financeiro(s) em nosso sistema. O status de cada lançamento fica à esquerda da data de vencimento do mesmo.

Os possíveis status são:

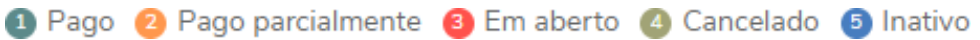

#### <span id="page-4-0"></span>**IMPORTANTE – DESATIVE O ADBLOCK**

**Se você tem algum bloqueador de anúncios/propagandas/pop-ups instalado em seu navegador (como o AdBlock, por exemplo), DESATIVE-O, pois o mesmo também bloqueia a geração do boleto para impressão.**

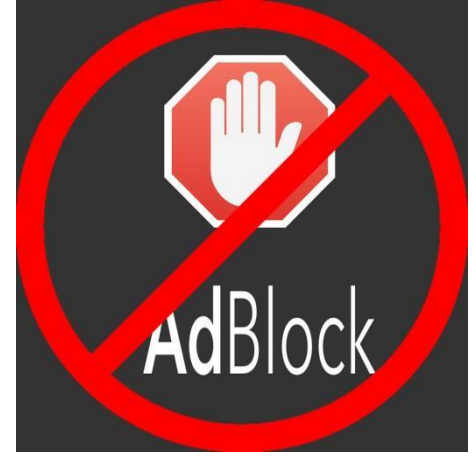

# <span id="page-5-0"></span>**VISUALIZAÇÃO DE NOTAS**

Estando logado no Portal, menu lateral à esquerda da tela, clique no ícone de beca, é o ícone para a **CENTRAL DO ALUNO**:

 $\overline{\mathbf{v}}$ 

 $\equiv$  $\mathbf{\mathbf{\Box}}$  Mural **白** Calendário <sup>O</sup> Quadro de Horários Central do Aluno  $\lambda$ Faltas **Notas** Ocorrências  $\Box$  Secretaria

Agora clique em **NOTAS**.

Serão listadas todas as suas disciplinas. Nesta tela é exibida **somente a média de cada bimestre** e a nota de EXAME. A média de cada disciplina só será exibida após o sistema rodar a fórmula para somar as notas de PROVA + ATIVIDADE + AVALIAÇÃO INSTITUCIONAL.

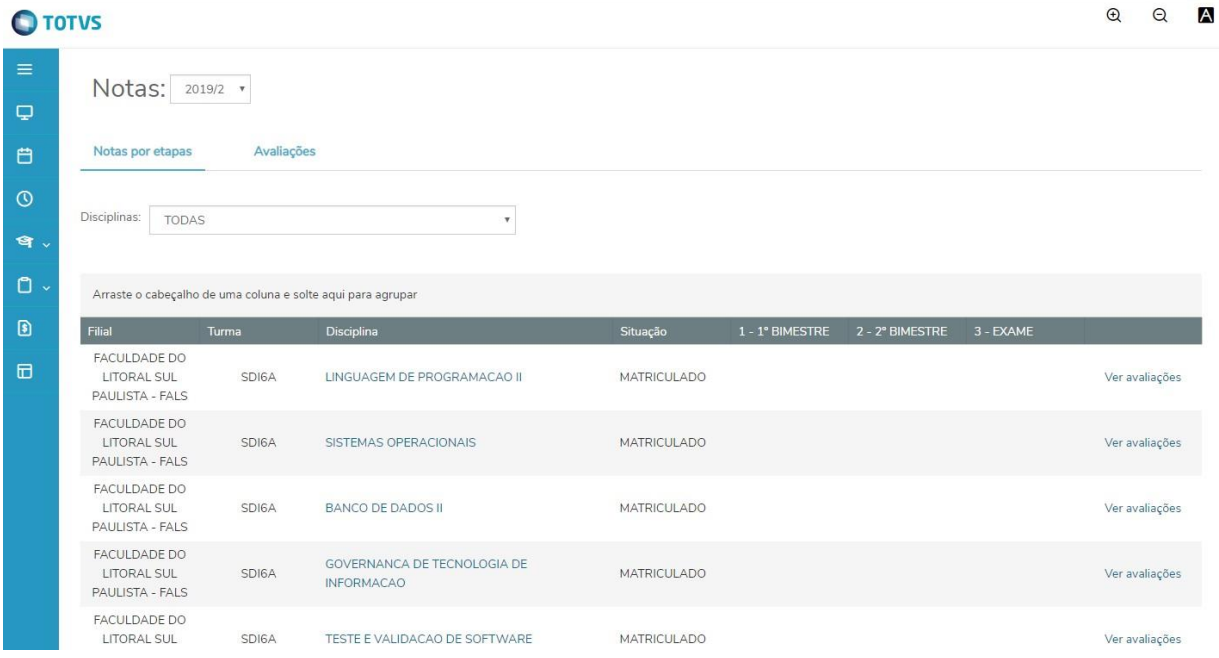

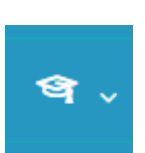

Para visualizar a nota isolada dos três elementos de avalição bimestral, clique em **VER AVALIAÇÕES** da disciplina desejada.

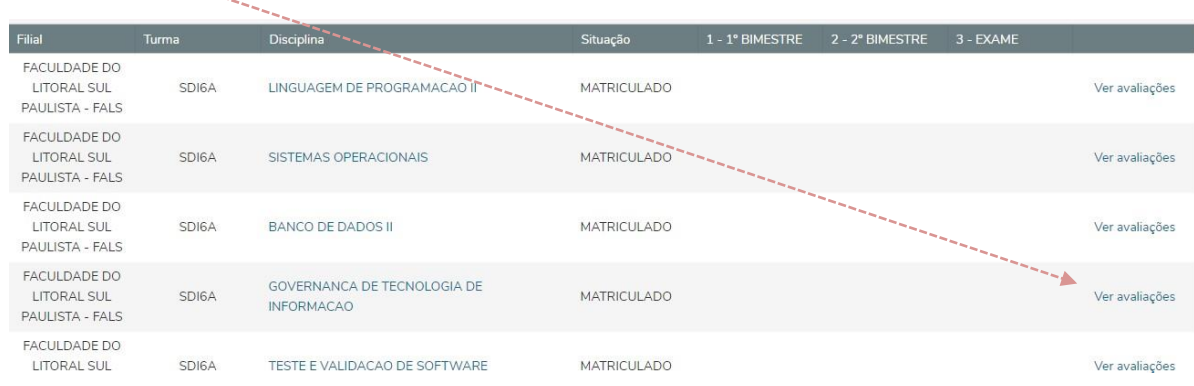

Após isso será exibida uma tela com as notas já lançadas para aquela disciplina.

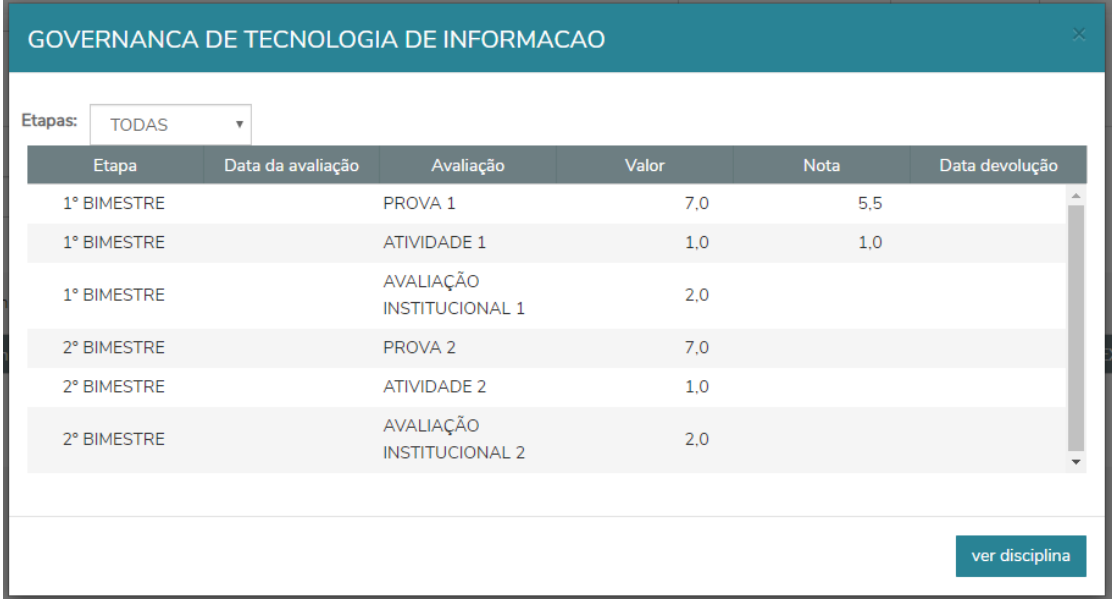

#### <span id="page-7-0"></span>**REQUERIMENTO ONLINE**

Estando logado no Portal, menu lateral à esquerda da tela, clique no ícone de prancheta (**SECRETARIA**) e em **REQUERIMENTOS**:

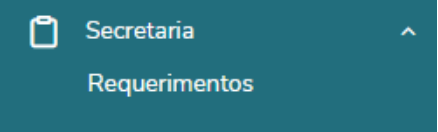

Aparecerá a tela de **REQUERIMENTOS**. Na aba **REQUERIMENTOS DISPONÍVEIS** escolha o mais apropriado para a sua solicitação. Caso não encontre um **tipo** apropriado, escolha o tipo **OUTROS** e digite a sua solicitação (quanto mais detalhes, melhor para agilizar o seu atendimento com a solução mais adequada).

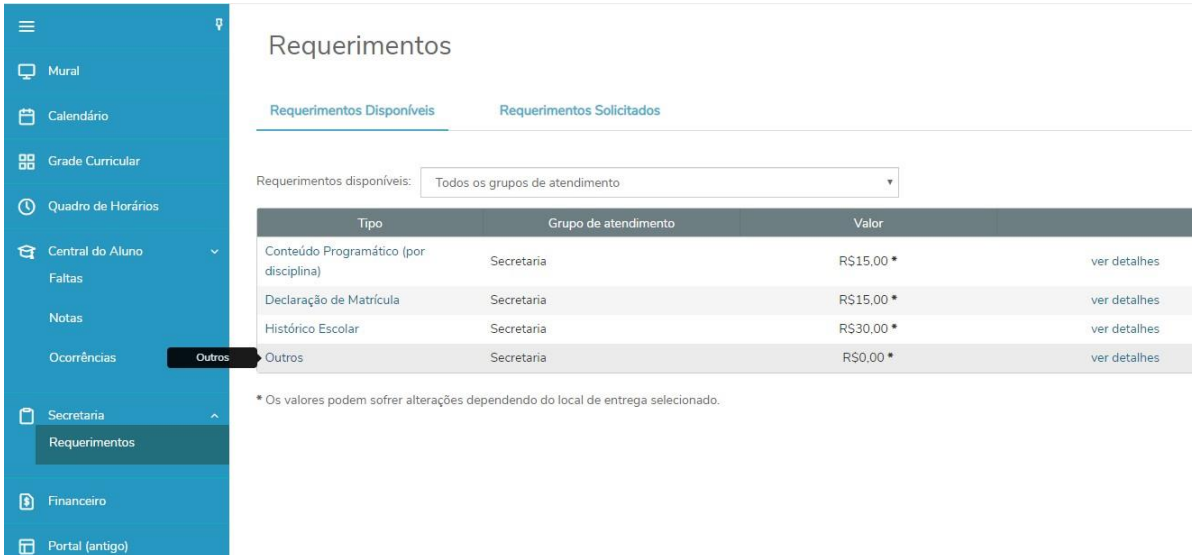

Após escolher clicando em um tipo, irá aparecer uma tela para que você digite os detalhes da sua solicitação. Digite detalhadamente o que deseja no campo **SOLICITAÇÃO** e então clique em **SOLICITAR**.

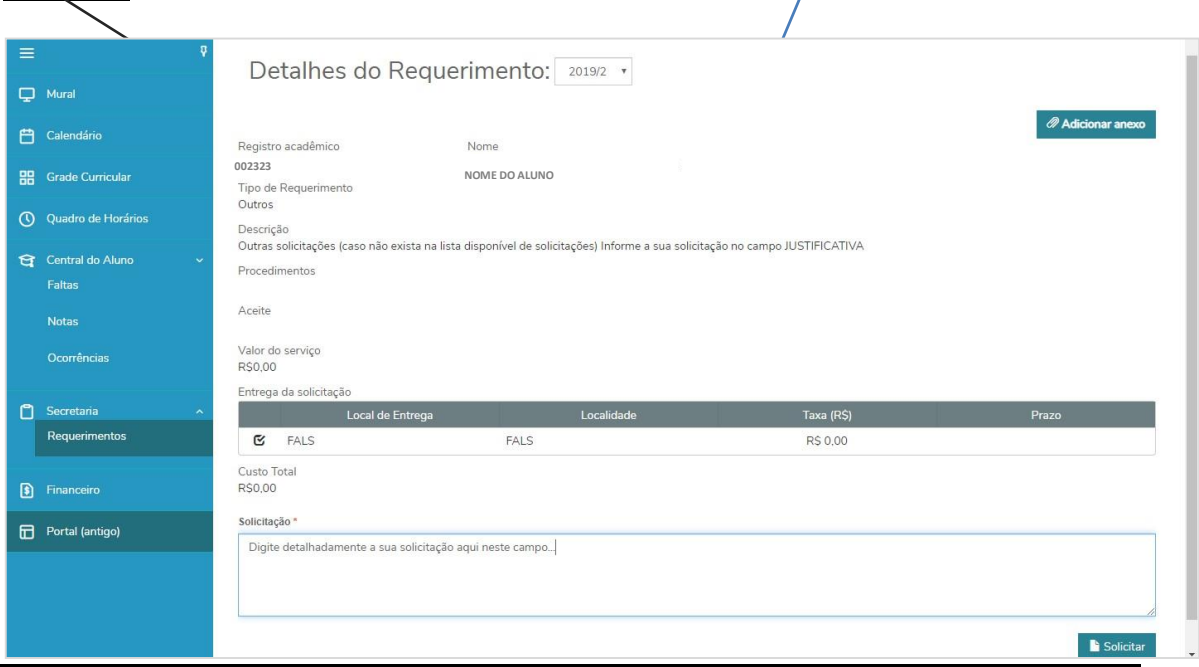

## <span id="page-8-0"></span>**ANEXAR UM ARQUIVO AO REQUERIMENTO**

Em alguns casos, talvez seja necessário enviar um arquivo anexo ao seu requerimento (um comprovante de pagamento, documento, comprovação de algo, por exemplo). Para isso, após escolher o tipo de requerimento, na tela de **Detalhes do Requerimento**, note que há um botão **ADICIONAR ANEXO**, clique nele para adicionar o arquivo desejado.

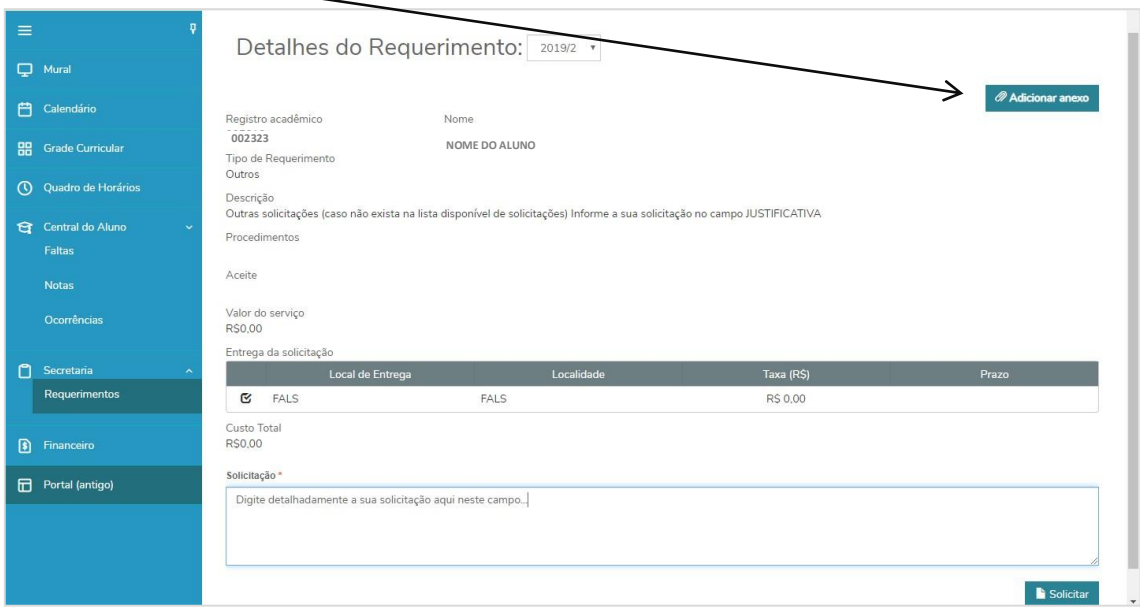

## Irá aparecer a seguinte tela/janela:

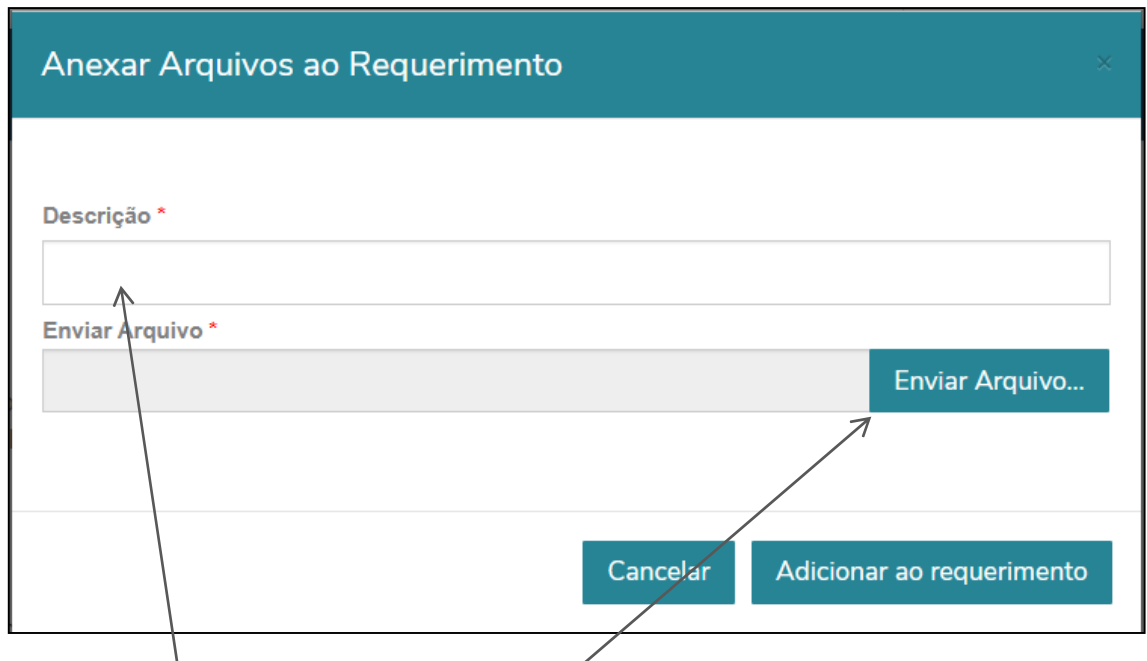

No campo **DESCRIÇÃO** especifique de que se trata seu arquivo (por exemplo: Comprovante de Pagamento para Prova Substitutiva).

Agora clique no botão **ENVIAR ARQUIVO.**

Então irá abrir a tela abaixo, navegue no seu computador/dispositivo até encontrar o arquivo que deseja anexar clicando duas vezes nele (ou clicando uma vez no arquivo desejado e depois no botão **Abrir**):

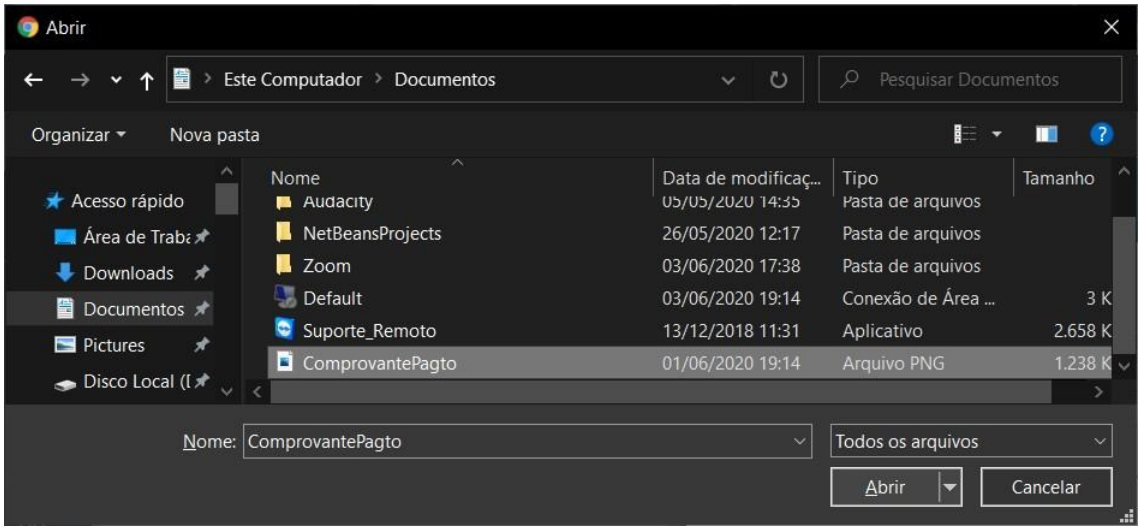

Agora seu arquivo foi selecionado, a tela ficará como no exemplo abaixo, então basta clicar em **ADICIONAR AO REQUERIMENTO**.

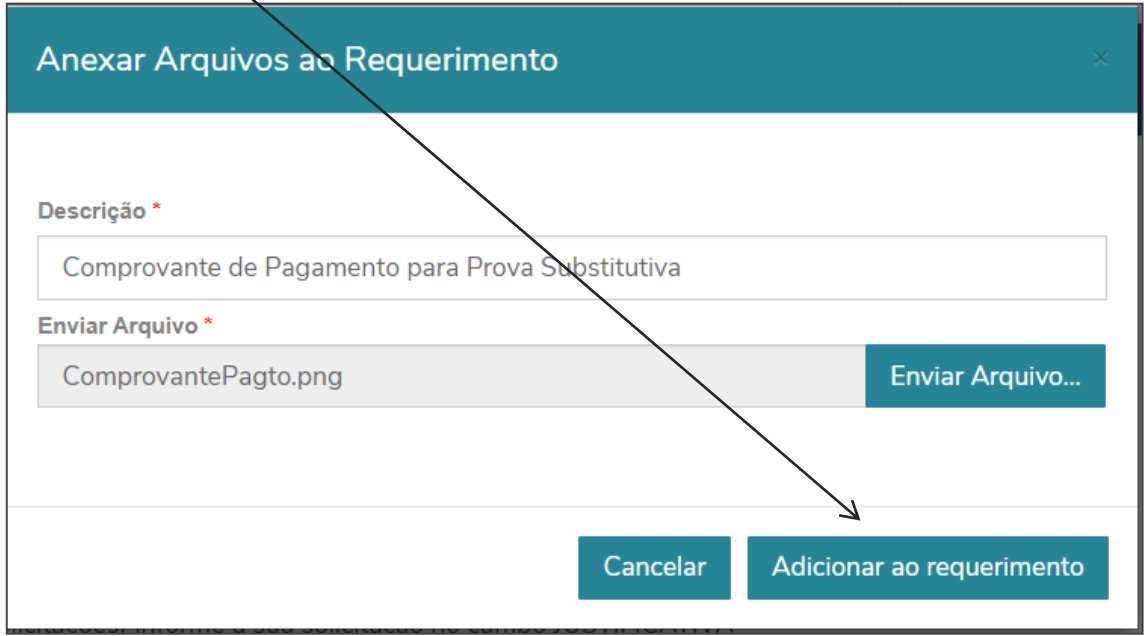

**IMPORTANTE**, antes de clicar em **Solicitar** para enviar seu Requerimento, verifique se seu arquivo **realmente foi anexado à sua solicitação**. Para isso, o botão que antes estava escrito Adicionar Anexo, agora deve estar escrito **ARQUIVO ANEXADO**.

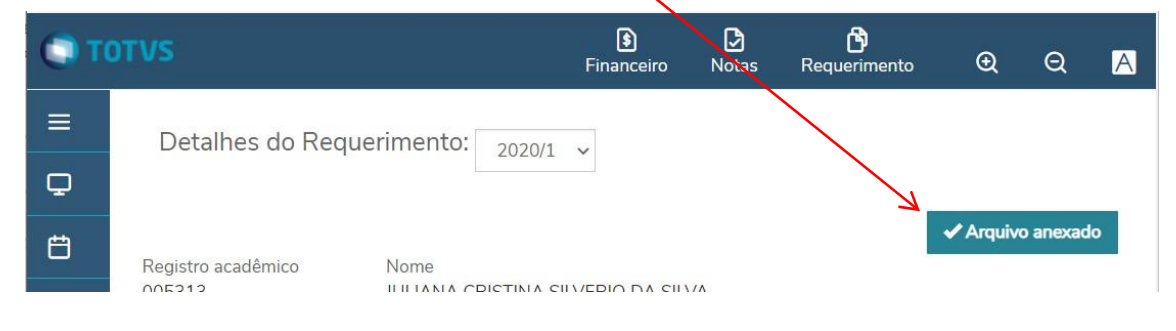

Se certificou de que seu arquivo foi anexado? Então pode clicar em Solicitar para enviar seu Requerimento Online.

Logo após enviar seu Requerimento, aparece uma tela mostrando a solicitação enviada em detalhes, com o número de Protocolo desta. Clique em **Exibir Detalhes...** .

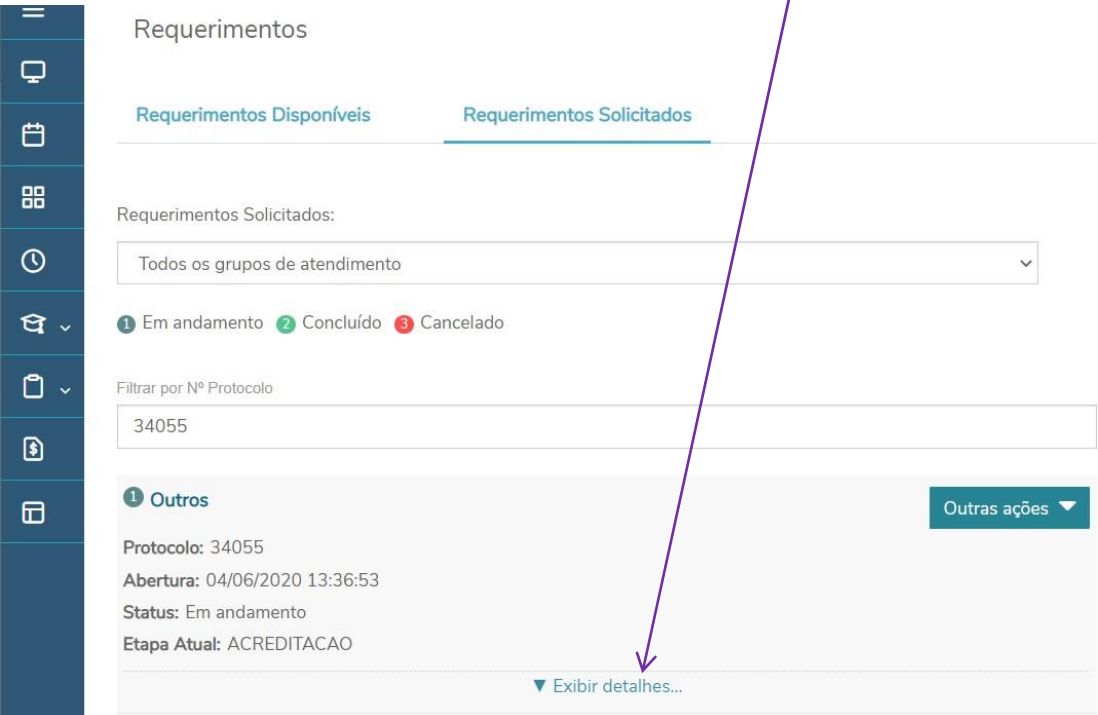

Aqui você vê exatamente o requerimento que acabou de enviar com: número de protocolo, data e hora de envio, texto que você digitou com os detalhes de sua solicitação e o anexo enviado. Se você enviou o anexo corretamente, vai aparecer no corpo da sua solicitação um botão **DOWNLOAD** no qual você pode clicar e baixar o anexo que você enviou.

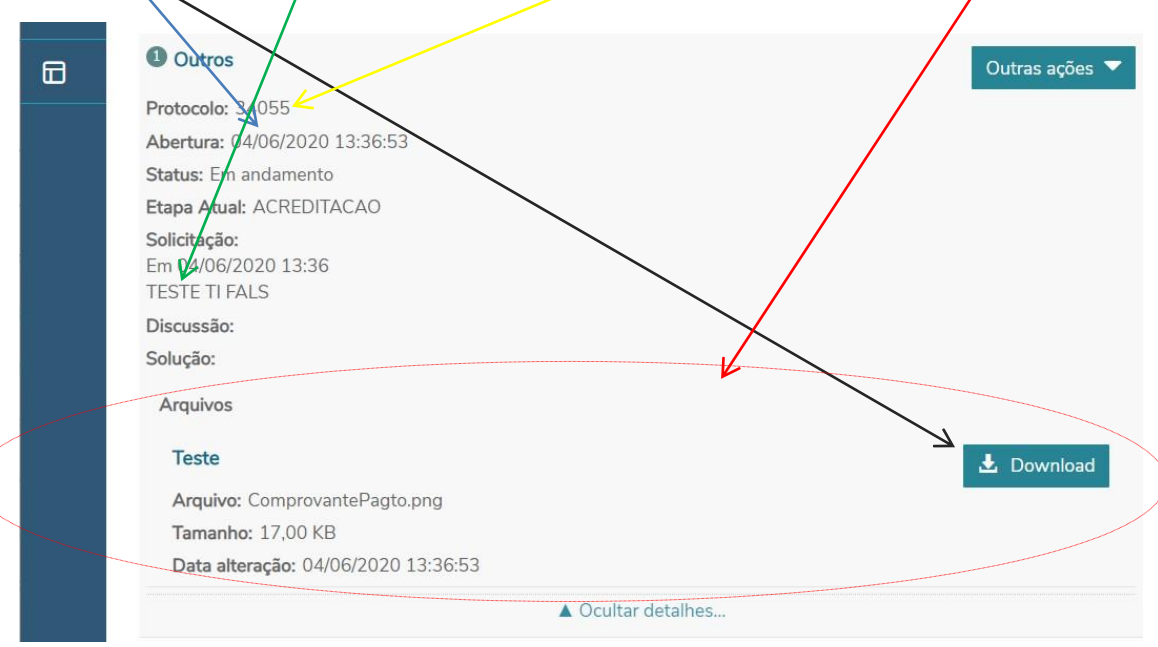

#### <span id="page-11-0"></span>**ANEXAR MAIS 1 ARQUIVO AO REQUERIMENTO**

**ENVIAR ARQUIVOS**. Quando você abre uma Solicitação Online (Requerimento), só é possível anexar 1 arquivo. Em alguns casos, você talvez precise enviar mais 1 arquivo para anexar ao seu requerimento (um comprovante de pagamento, documento, comprovação de algo, por exemplo). Para isso, **depois de já ter aberto um requerimento ou logo depois de abri-lo**, note que aparece um botão **OUTRAS AÇÕES** ao lado da sua solicitação, clique nele e escolha a opção

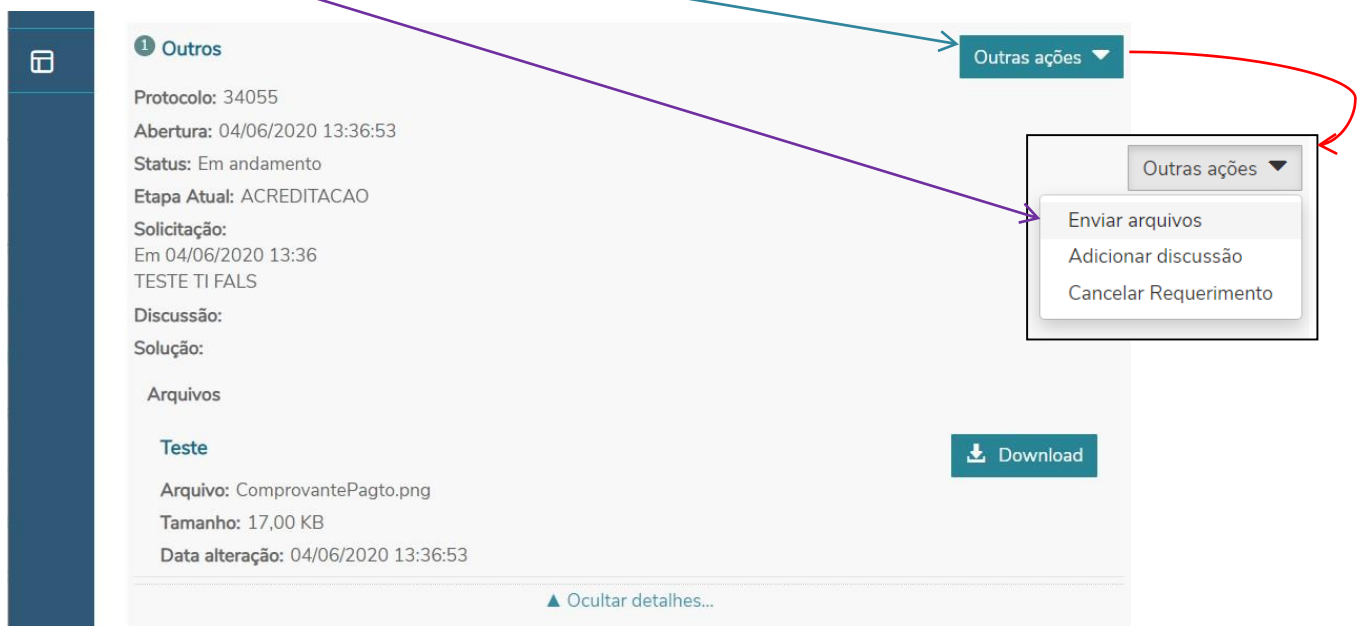

#### Irá aparecer a seguinte tela/janela:

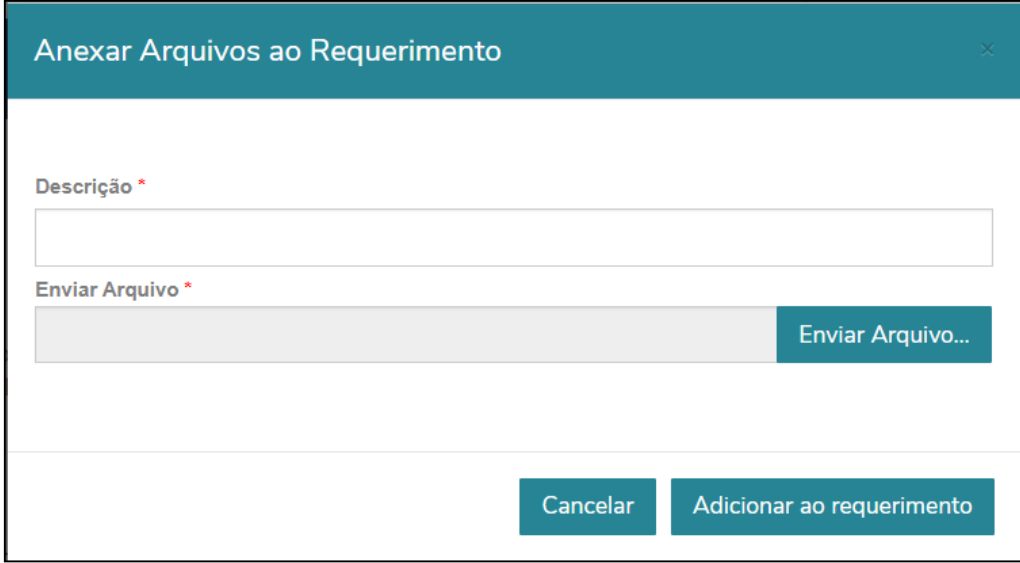

Os demais passos são exatamente como já explicados no [tópico anterior](#page-8-0)**.**

Você pode anexar mais arquivos, basta seguir estes mesmos passos.

#### <span id="page-12-0"></span>**ACOMPANHAR REQUERIMENTOS/SOLICITAÇÕES**

Se você já efetuou um requerimento online e deseja saber sobre o andamento do mesmo, entre no Portal, clique no menu **SECRETARIA/REQUERIMENTOS** e na página de REQUERIMENTOS clique em **REQUERIMENTOS SOLICITADOS**.

Então irão aparecer todos os seus requerimentos ordenados do mais recente até o mais antigo.

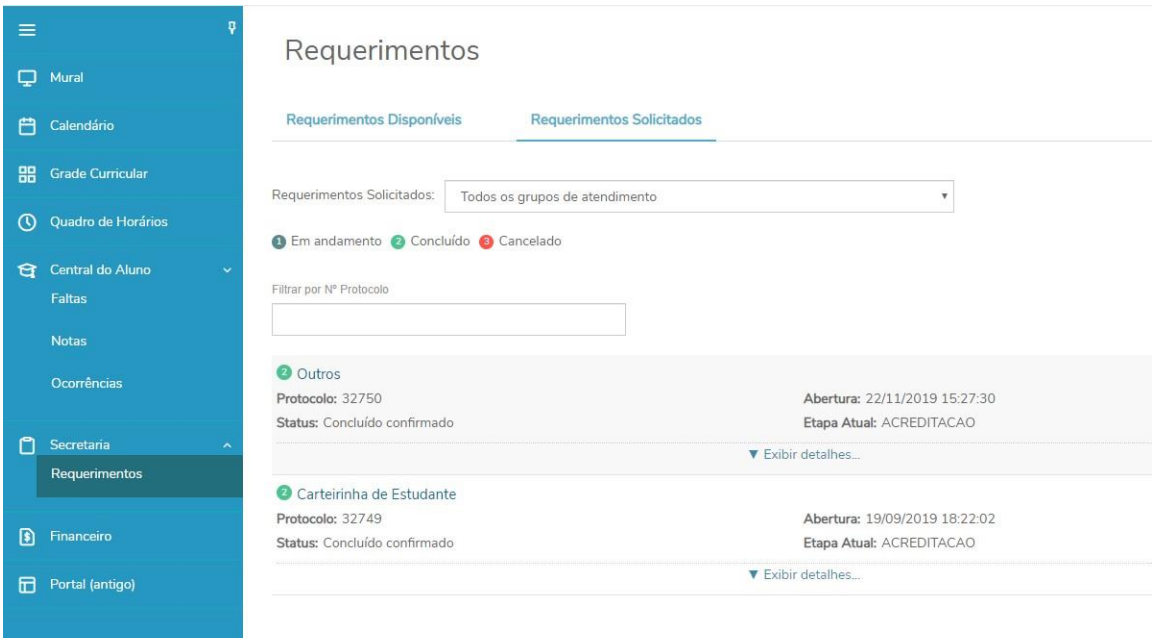

Clique em **EXIBIR DETALHES** para visualizar a resposta/solução dada para aquele requerimento.

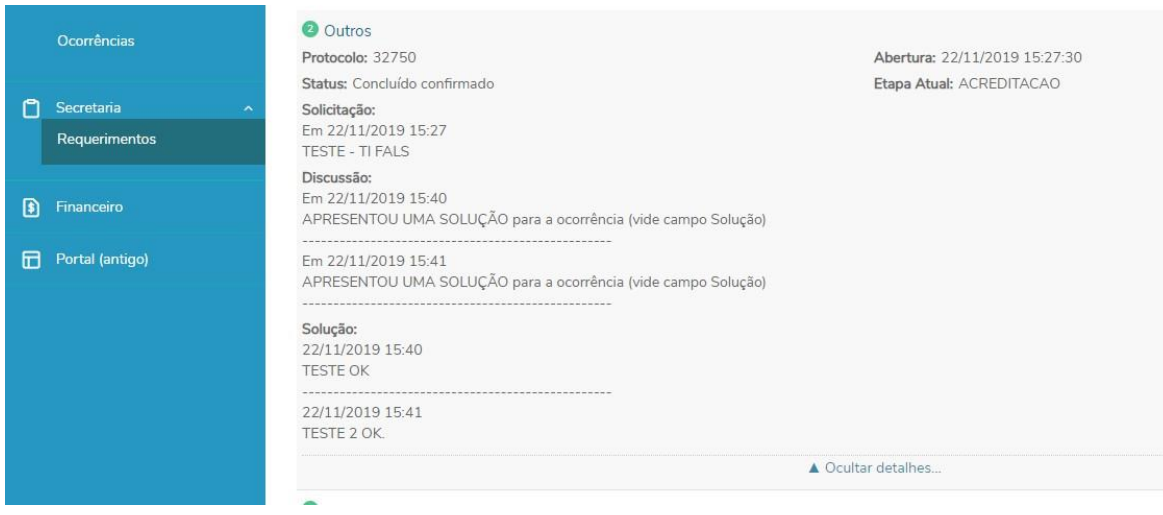

Tutorial em vídeo: [http://www.fals.com.br/images/tutoriais/Tutorial Requerimento Online.mp4](http://www.fals.com.br/images/tutoriais/Tutorial%20Requerimento%20Online.mp4)

# <span id="page-13-0"></span>**SUPORTE**

Caso encontre algum erro incomum, abra um **chamado** com o suporte enviando um e-mail para [chamado@fals.com.br](mailto:chamado@fals.com.br), não se esqueça de anexar prints das telas de erro encontradas, bem como descrever seu problema, informar a instituição de ensino e os dados do aluno (RA/Matrícula, nome completo e Turma).